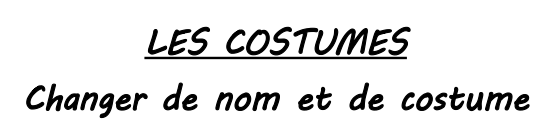

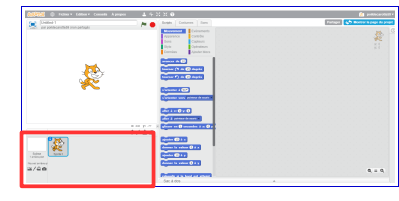

A côté de mon personnage, je vois un **iqui me donne** des informations sur le lutin.

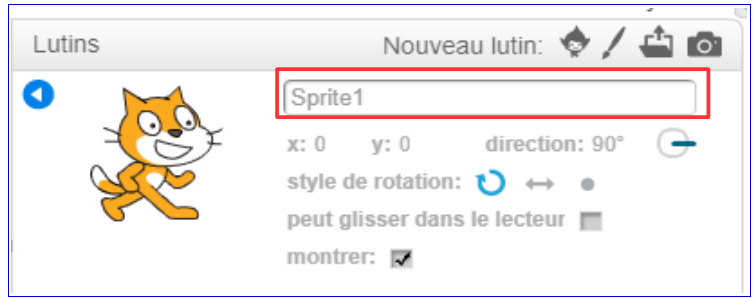

En cliquant sur les informations, je peux renommer mon lutin comme je le souhaite.

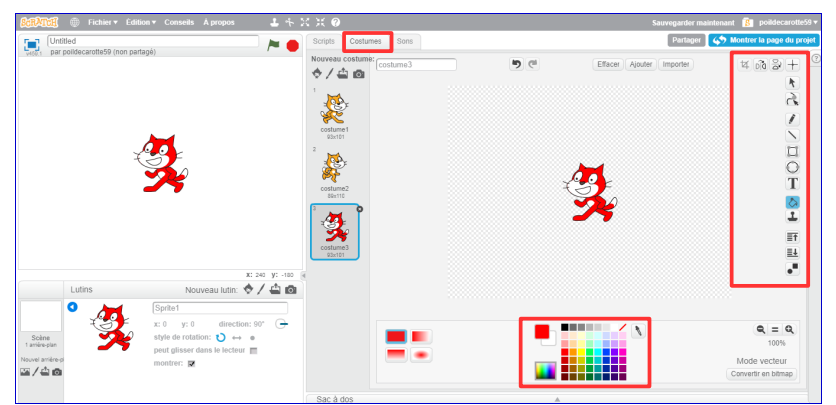

En cliquant sur « costumes », je peux reproduire le lutin et l'orienter dans l'autre sens ou changer les couleurs de son costume.

1. Changer de nom

Ouvre un nouveau projet dans « Scratch ».

- . Clique sur les informations du lutin.
- . Renomme-le Scratch.

## 2. Changer de costume.

Sur le même projet, clique sur « costumes ».

● Clique droit sur le « costume1 » et duplique-le.

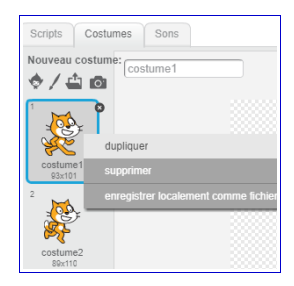

- Tu auras alors un nouveau costume (« costume3 ») identique au « costume1 ».
- Clique sur « costume3 » et oriente-le dans l'autre sens.

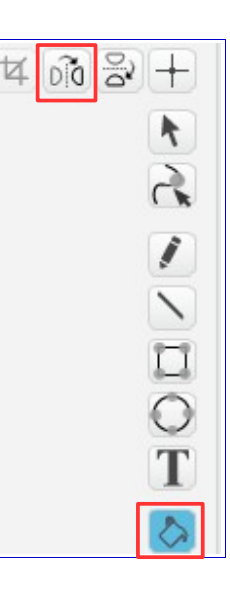

● Choisis une couleur et sélectionne le pot de peinture.

Il te permet de colorier des zones de ton lutin dans la couleur que tu as choisie.